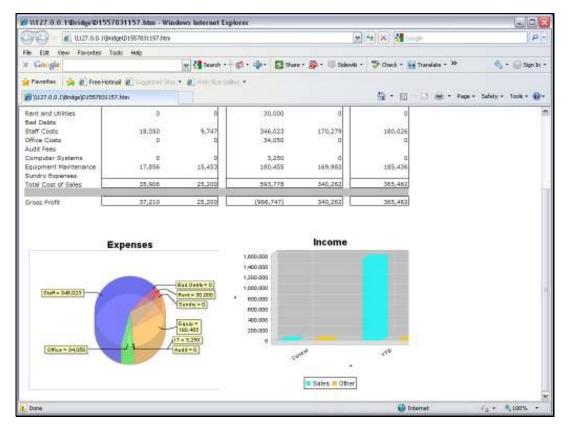

Slide 1
Slide notes: A Bar Chart can be included in a Report with a single Tag.

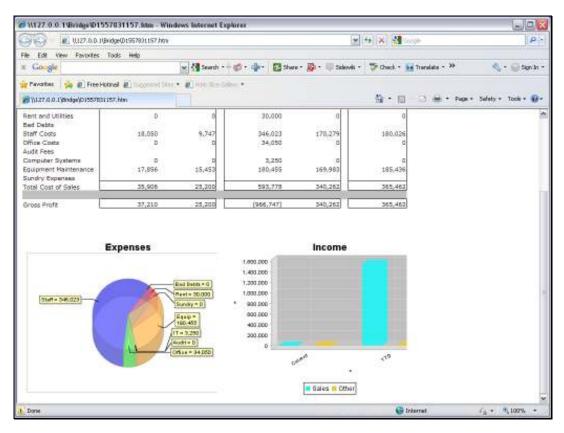

Slide 2 Slide notes:

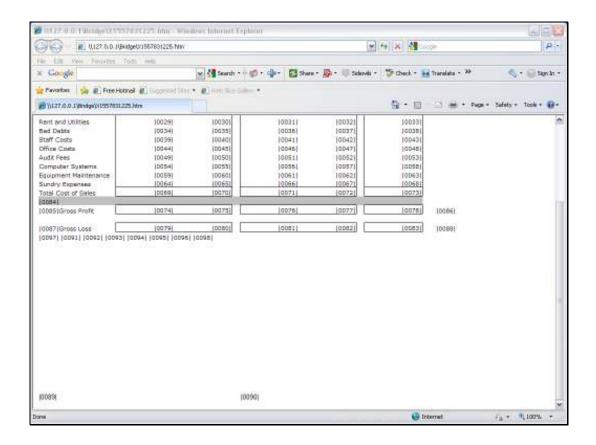

## Slide 3

Slide notes: In the Layout, it is this Tag 90 that will produce the Bar Chart. It is important to provide adequate space for the Chart to display, especially when using a spreadsheet to do the layout, in which case we need to combine and merge cells to create a single cell space of adequate size for the Chart to display.

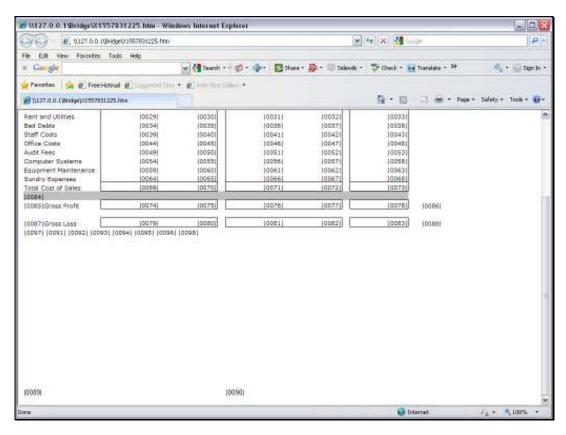

Slide 4 Slide notes:

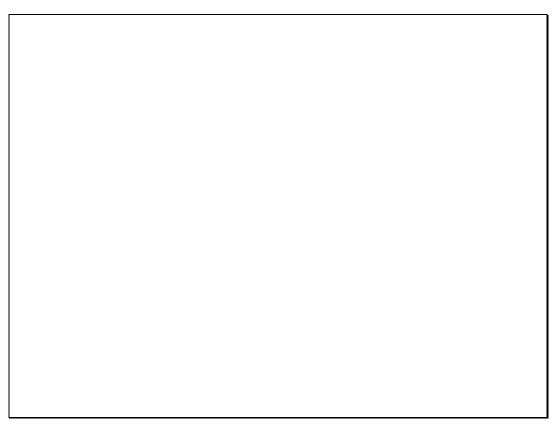

Slide 5 Slide notes:

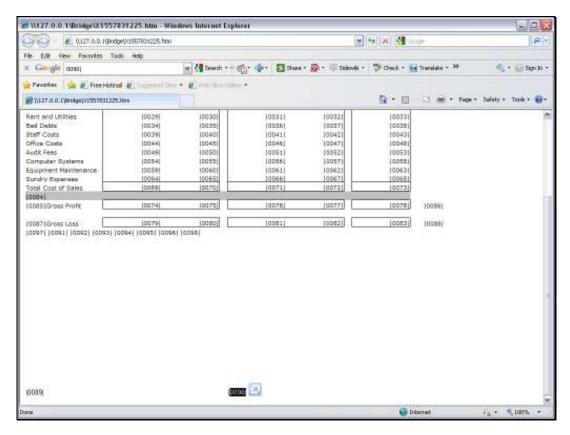

Slide 6 Slide notes:

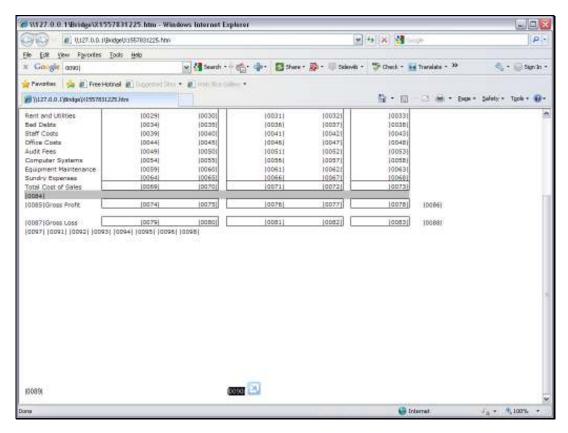

Slide 7 Slide notes:

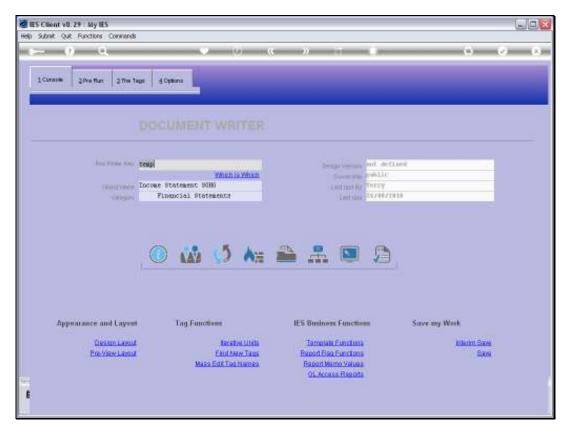

Slide 8 Slide notes:

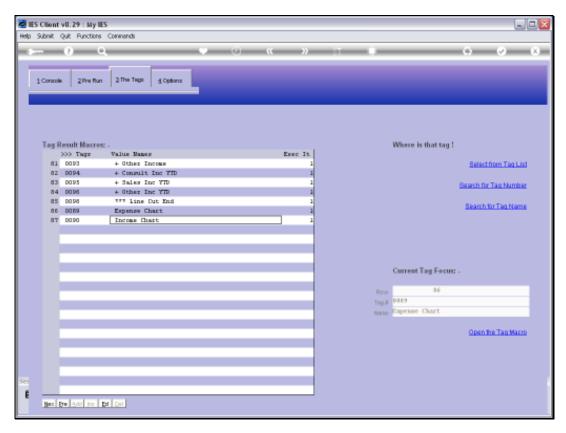

Slide 9 Slide notes:

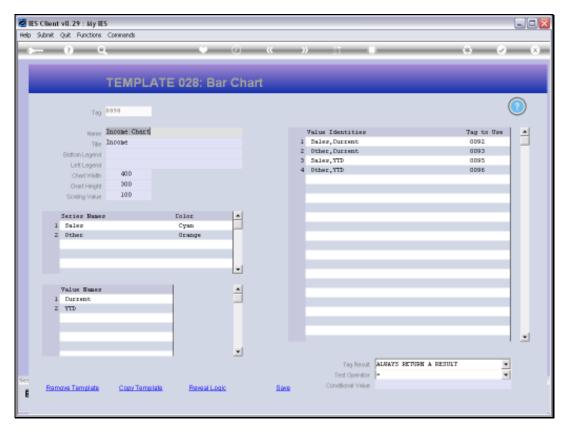

Slide 10 Slide notes:

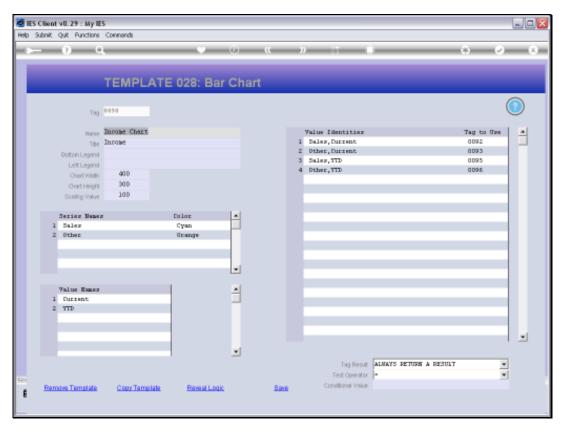

Slide 11 Slide notes:

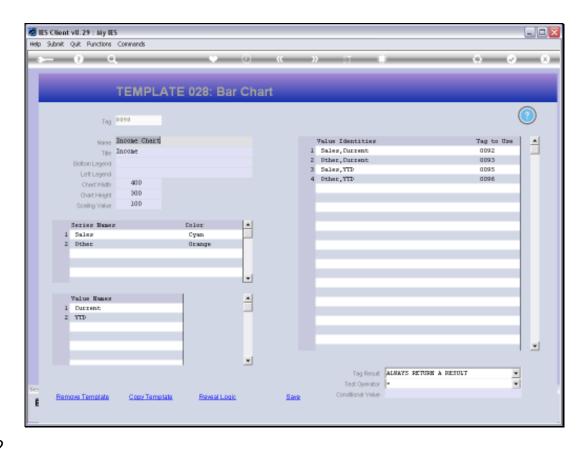

Slide 12

Slide notes: A Chart gets a Title, while Bottom and Left Legends are optional.

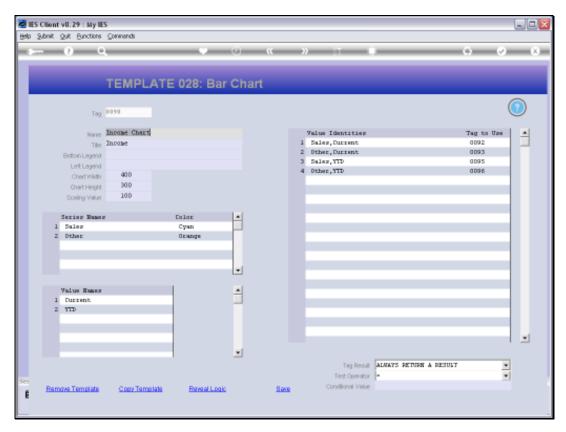

Slide 13 Slide notes:

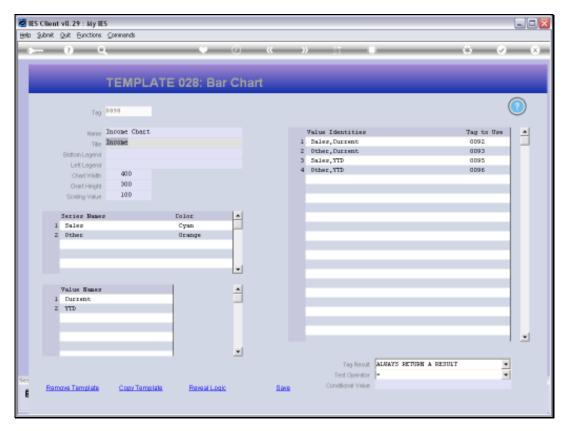

Slide 14 Slide notes:

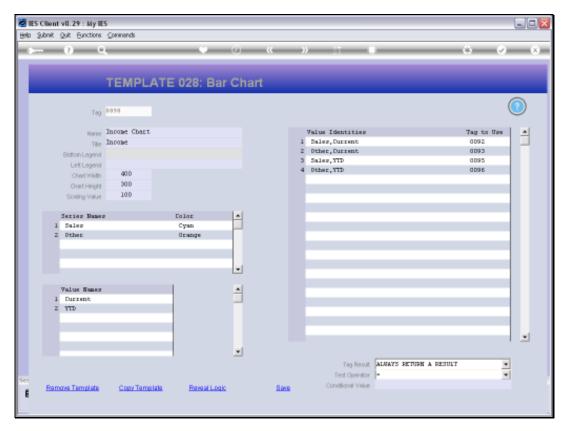

Slide 15 Slide notes:

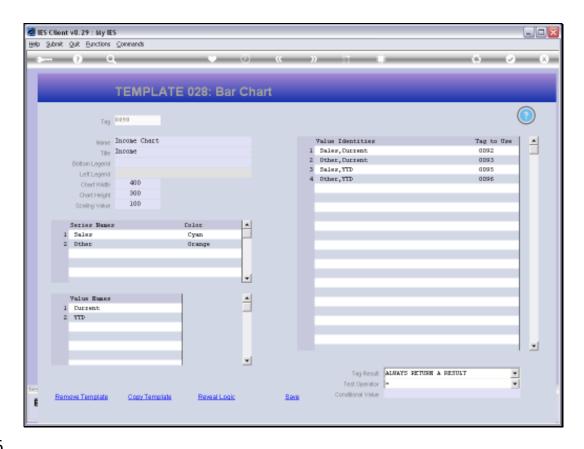

Slide 16

Slide notes: We can specify Width, Height and Scaling Values in the allowed ranges.

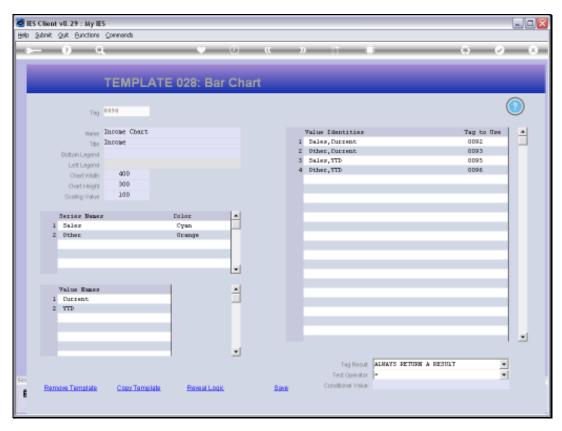

Slide 17 Slide notes:

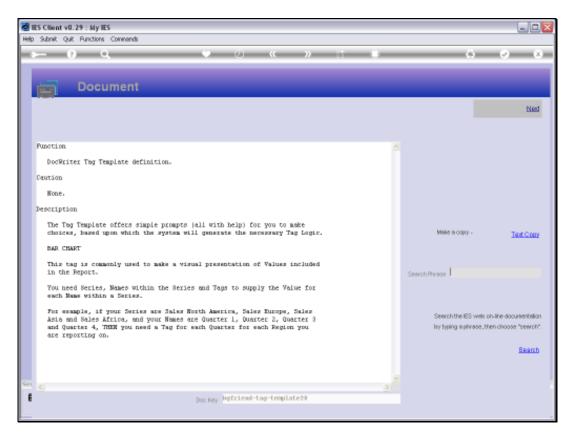

Slide 18 Slide notes:

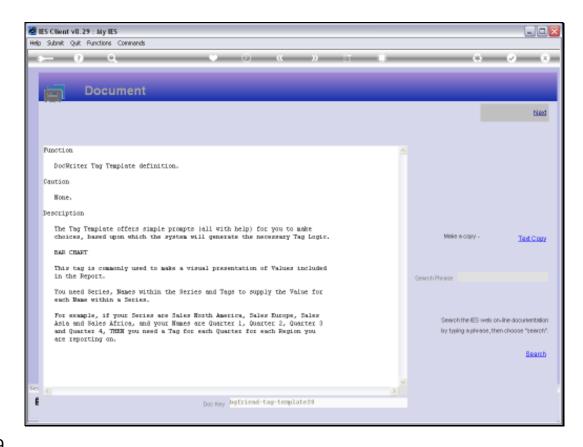

Slide 19

Slide notes: The Help explains the required components for this type of Chart.

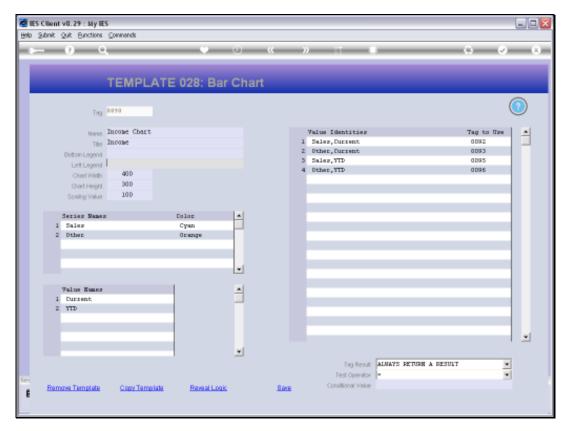

Slide 20 Slide notes:

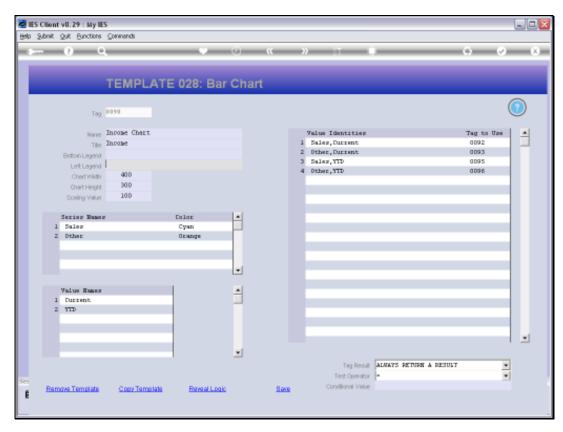

Slide 21 Slide notes:

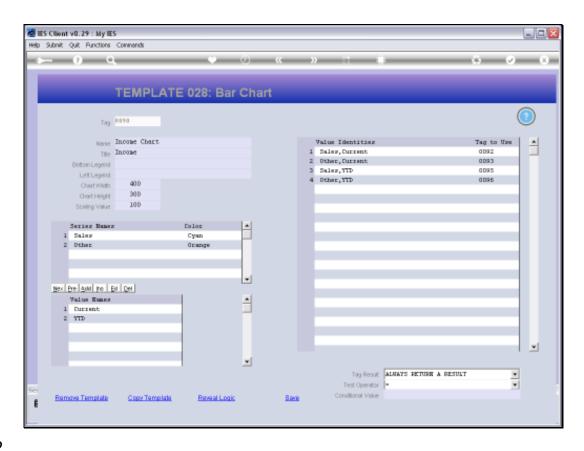

## Slide 22

Slide notes: There are always 1 or more Series, and 1 or more Value Names within the Series. For each Series, the system will use each Value Name and create a Value Identity. We need to state a Tag that will provide the Value for each Identity that is created.

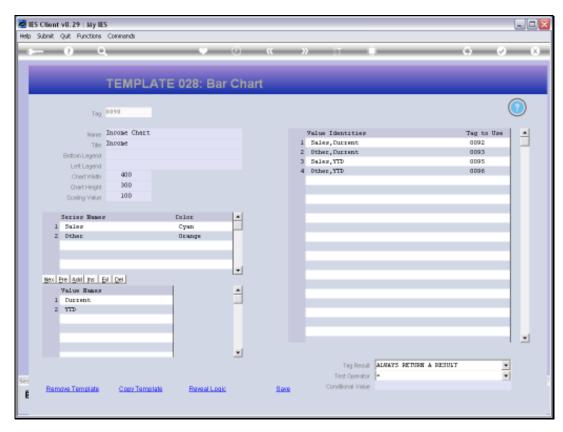

Slide 23 Slide notes:

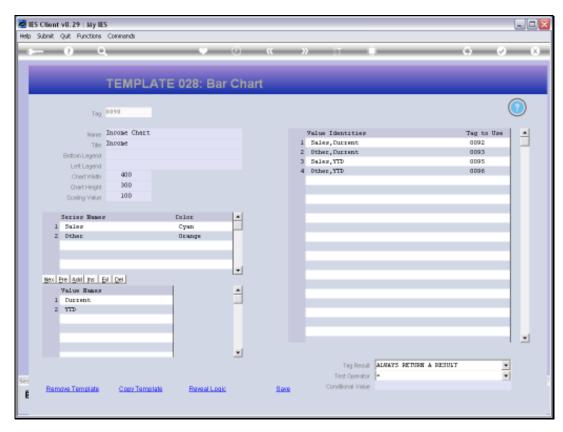

Slide 24 Slide notes:

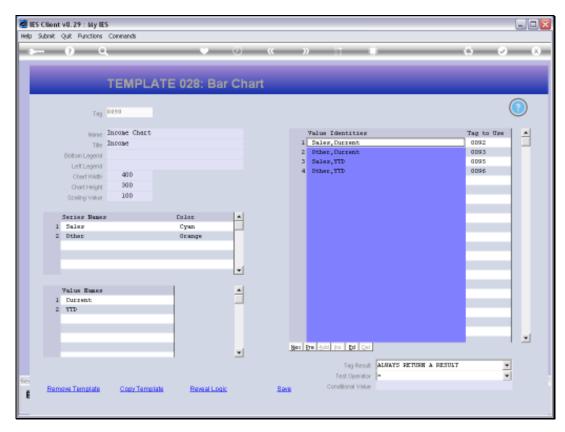

Slide 25 Slide notes:

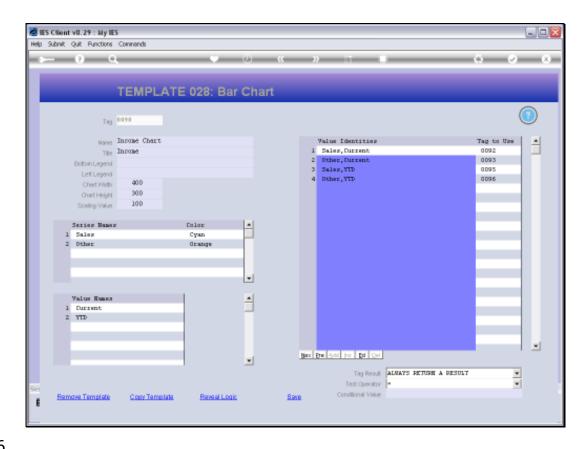

## Slide 26

Slide notes: If we create another Series or Value Name, we will see the new Identities appearing automatically at the right, and then we need Tag Numbers to provide those Value answers.

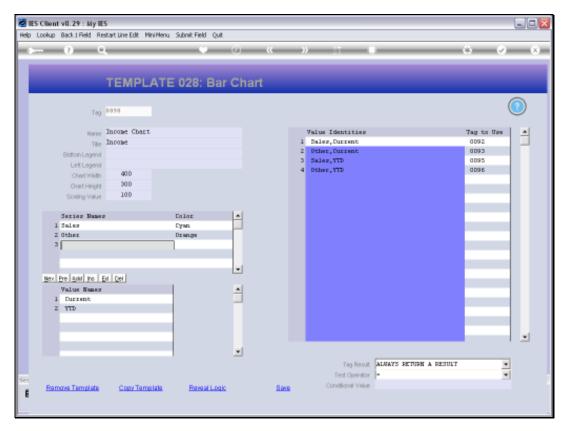

Slide 27 Slide notes:

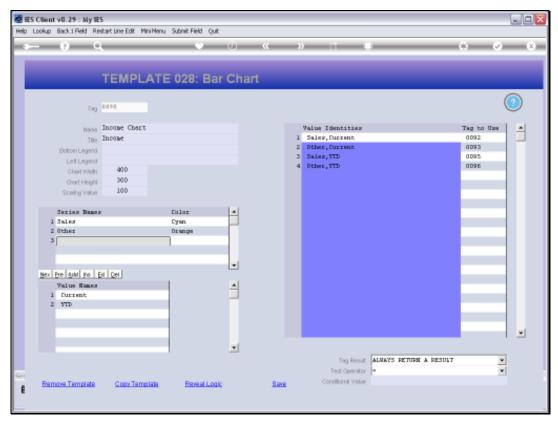

Slide 28 Slide notes:

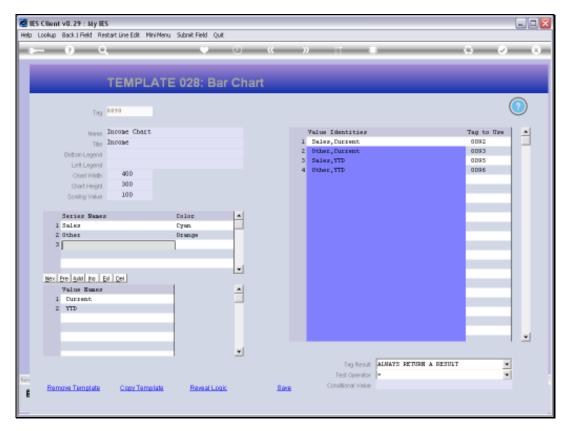

Slide 29 Slide notes:

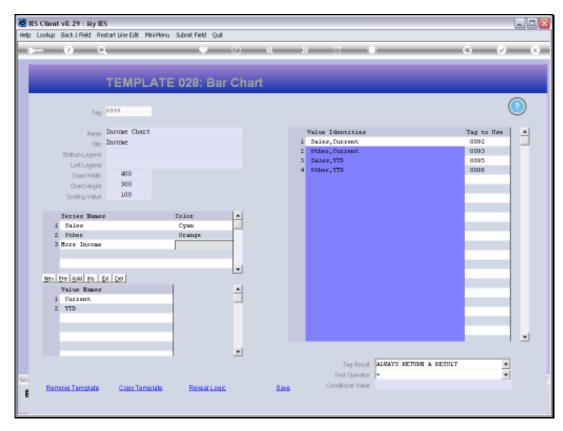

Slide 30 Slide notes:

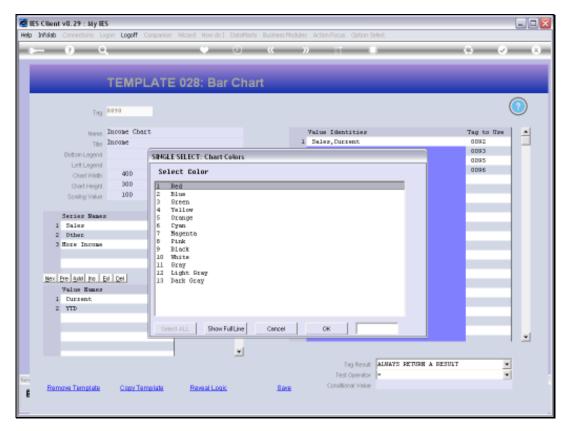

Slide 31 Slide notes:

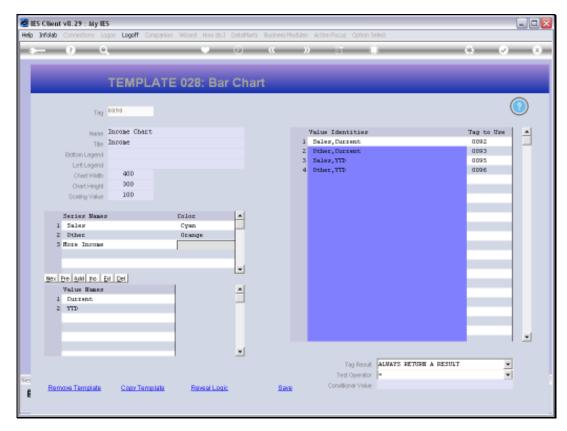

Slide 32 Slide notes:

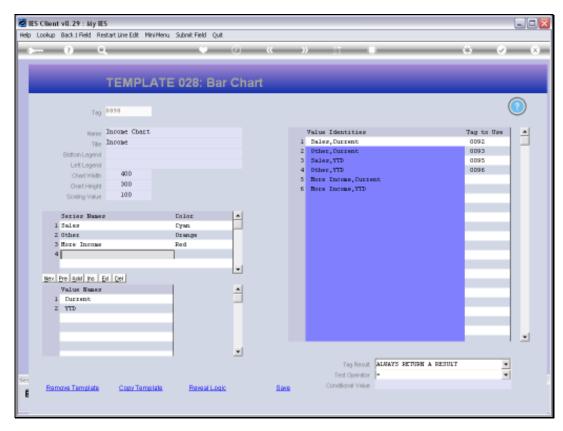

Slide 33 Slide notes:

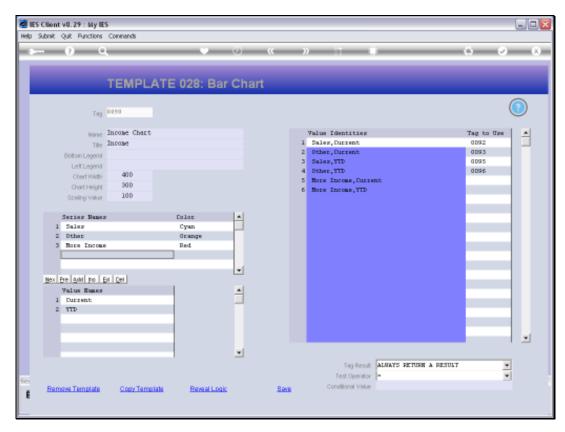

Slide 34 Slide notes:

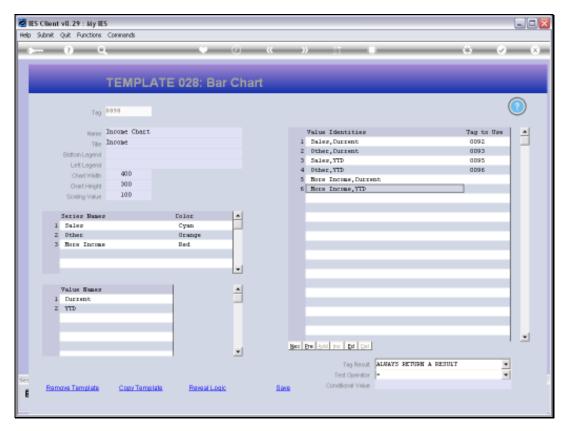

Slide 35 Slide notes:

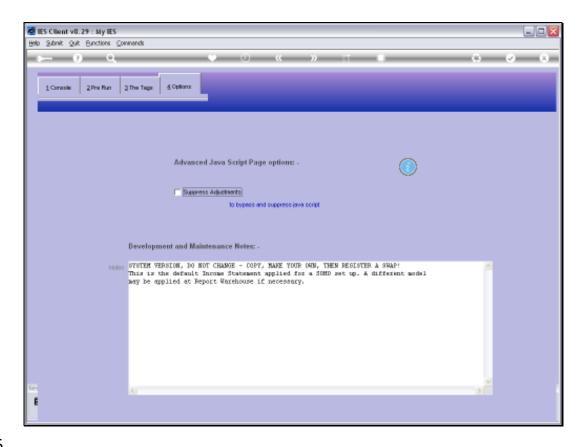

Slide 36

Slide notes: As a reminder, we note that when we use Charts in a Report, then the Java Script must NOT be suppressed.

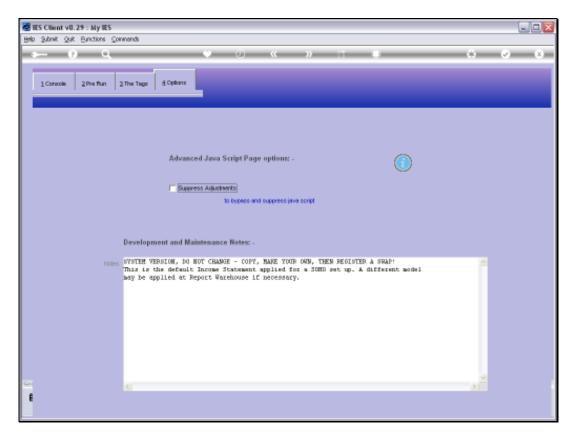

Slide 37 Slide notes: